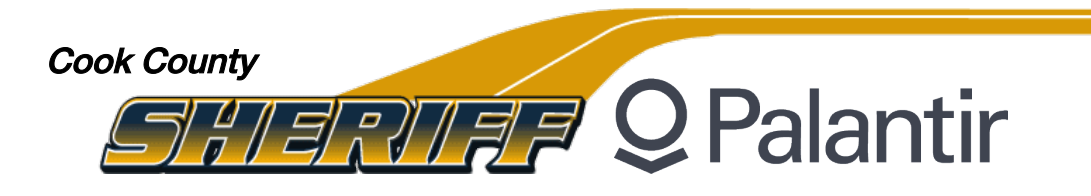

# **GRAPH Guide**

- GRAPH Navigation
- Viewing Objects
- Comparing Objects / Histogram Helper
- Using the Buttons
- Adjusting Nodes (Picture)
- Adjusting Nodes (Color & Size)
- Organizing Nodes
- Adding Text Boxes
- Adding Property Boxes

The Graph Application is the green icon in the application bar that runs along the top of the Palantir Platform.

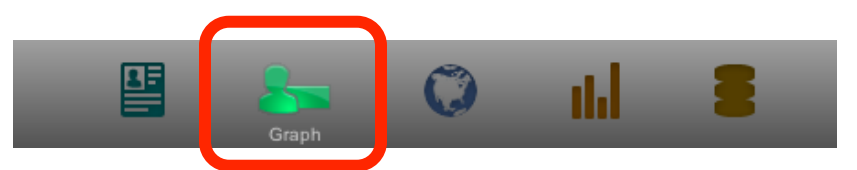

At its most basic level, the Graph allows you to do link-chart analysis. The graph allows for a vivid visual representation of relationships among the objects accessible from your investigations, as well as the flow of information and material between those objects. By working with graphs, you can identify, visualize, explore, add, change, remove and analyze these relationships and flows.

## **Using the Buttons in the Graph Application**

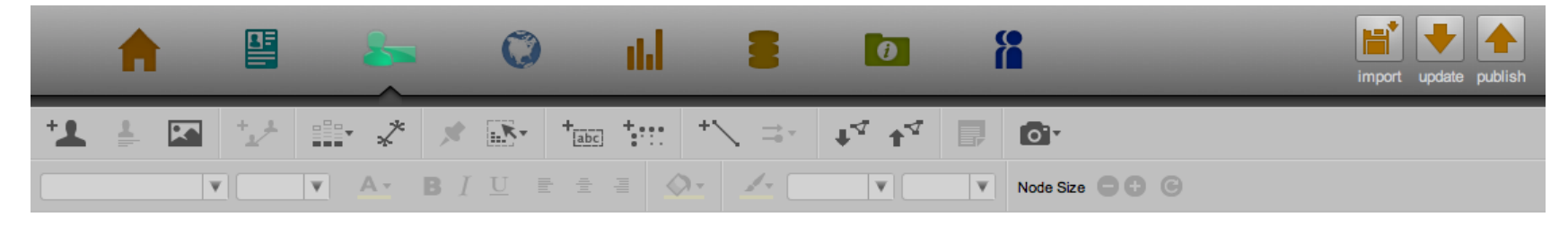

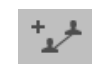

This allows you to create links between two nodes on the graph  $\overline{a}$  and  $\overline{a}$  These buttons help to increase

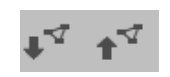

collaboration by allowing you to pull information from other investigations or share graphs with other users.

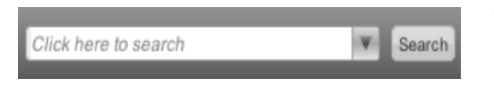

The quick search bar allows you to quickly search on objects (entities, events, or documents) and drag and drop them on the graph.

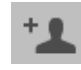

This allows you to create and add an object (an entity, event, or document) to the Graph.

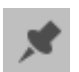

This allows you to pin and unpin nodes on the graph, so they don't move while rearrange you link chart.

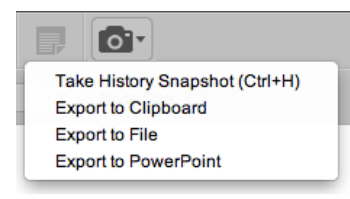

This button allows you to grab and export snapshots of what you see on the graph

## **GRAPH Navigation**

The Graph application is like **an electronic white board** which helps users visualize connections between persons, groups, events, and other objects in Palantir.

Use the scroll bar on the right side of the Graph to zoom in or out.

The blue box in the lower left of the Graph shows which portion of the graph you're currently viewing.

Right-click and drag your mouse to pan around the graph.

To **select** an item on the graph, left-click on the item. Items you have selected on the graph appear in yellow. To unselect objects, left-click anywhere in the Graph's white space.

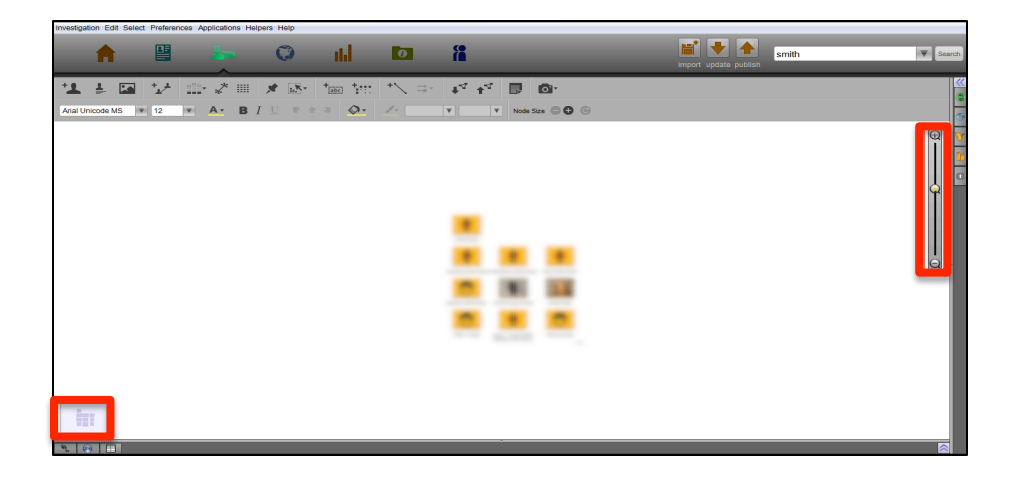

You can also **select items** on the graph by left-clicking in the Graph white space and dragging your mouse - this will draw a box over the Graph. Once you release the mouse button, all objects within that box will be selected.

To **remove** objects from your graph, select the objects and press your keyboards Delete or Backspace keys. 

## Viewing Object Information

To view an object's information while working in the Graph, open the **Selection helper** by navigating to the **Helpers** menu at the top of the application and clicking on **Selection**.

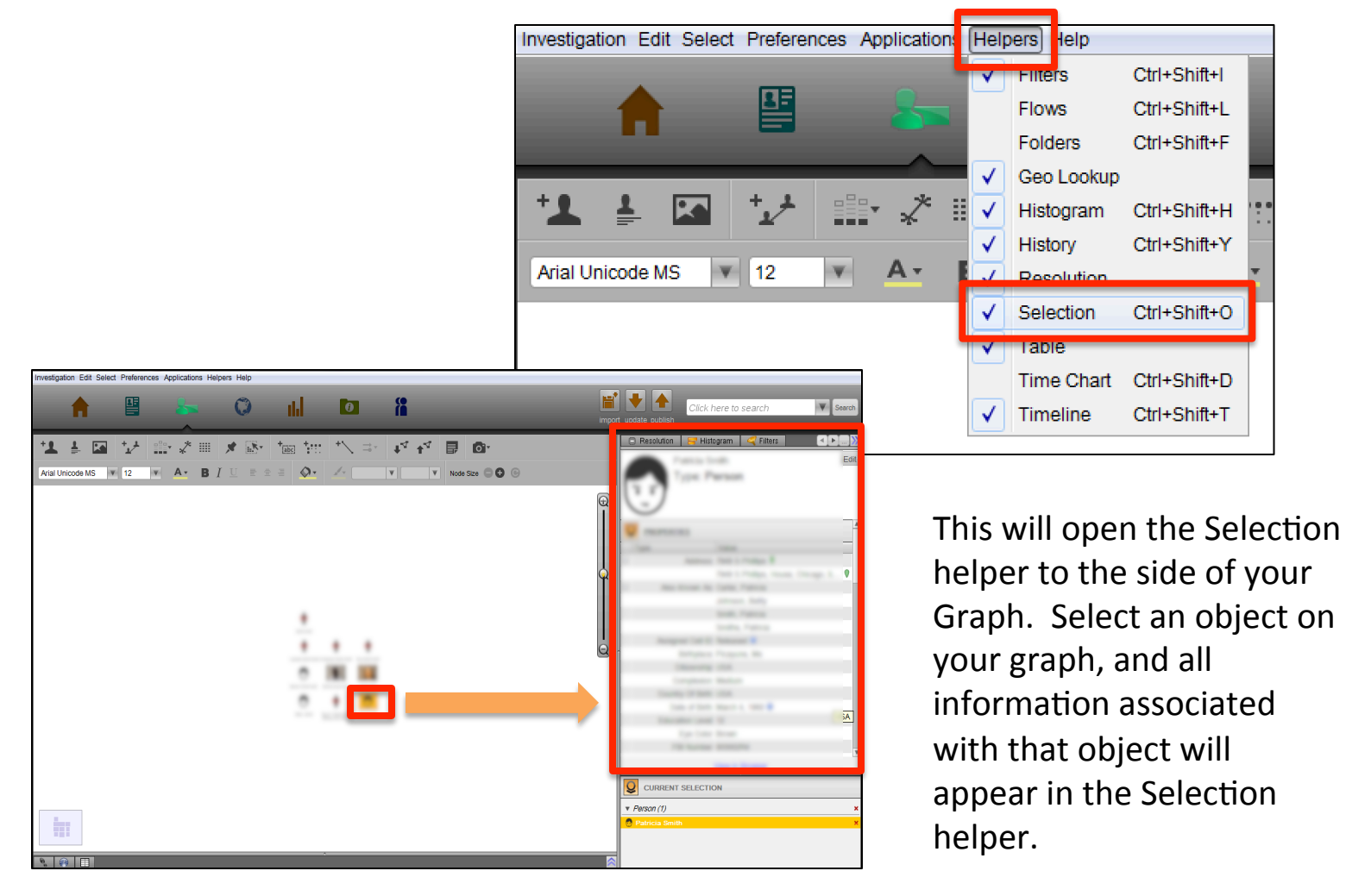

## **Comparing Multiple Objects**

When viewing multiple objects on the graph, you may want to see a comparison of those objects' similarities and difference without viewing each in the Selection helper. 

To aid in doing this, open the **Histogram helper** by navigating to the **Helpers** menu at the top of the application and clicking on **Histogram**. This will open the Histogram helper to the side of your Graph. 

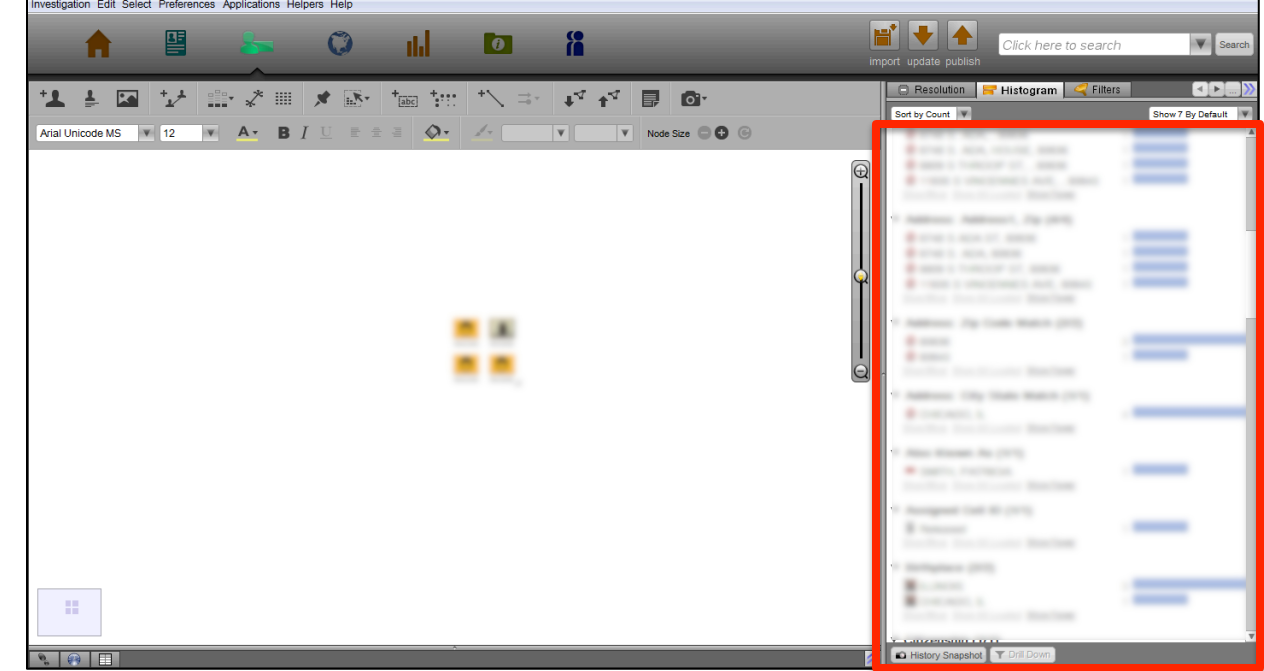

The helper lists all information provided for the selected objects. To the right of each property is a count showing how many objects share that property. Some categories may have multiple values listed, indicating that the properties differ across objects.

## Adjusting Nodes in the Graph Application :: Changing Background Color and Size

#### To change the node color

- 1. Select the node (or nodes) that you wish to adjust
- 2. Click the *Fill Color* button
- 3. Select the color you wish the node to be.

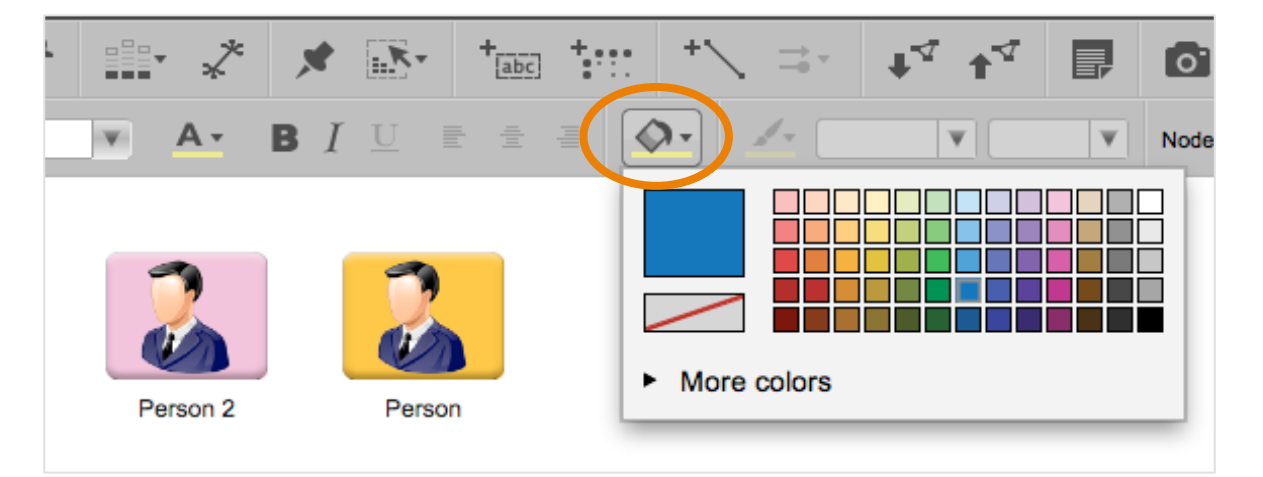

#### To change the size of the node

- 1. Select the node (or nodes) that you wish to adjust
- 2. Click the button to make the node's icon smaller, or click the  $+$ button to make it bigger. The reset button (round arrow) will reset the node to the default size.

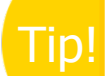

**Tip!** An actual photo of a subject or location can be **Tip!** uploaded via the Media section in the BROWSER application. This photo can be used as the node picture by uploading the file to the record, rightclicking the photo, and selecting "Set as Mugshot". The photo will update in both the BROWSER and the GRAPH applications.

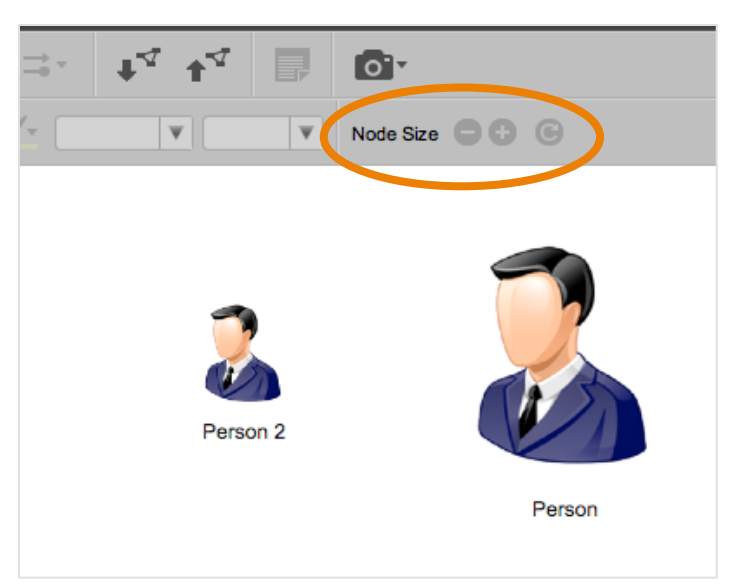

## **Organizing Nodes in the Graph Application**

### **Layout of Nodes**

To arrange the nodes on the graph into a particular pattern, select the nodes you want to arrange and apply the arrangement by using the appropriate button.

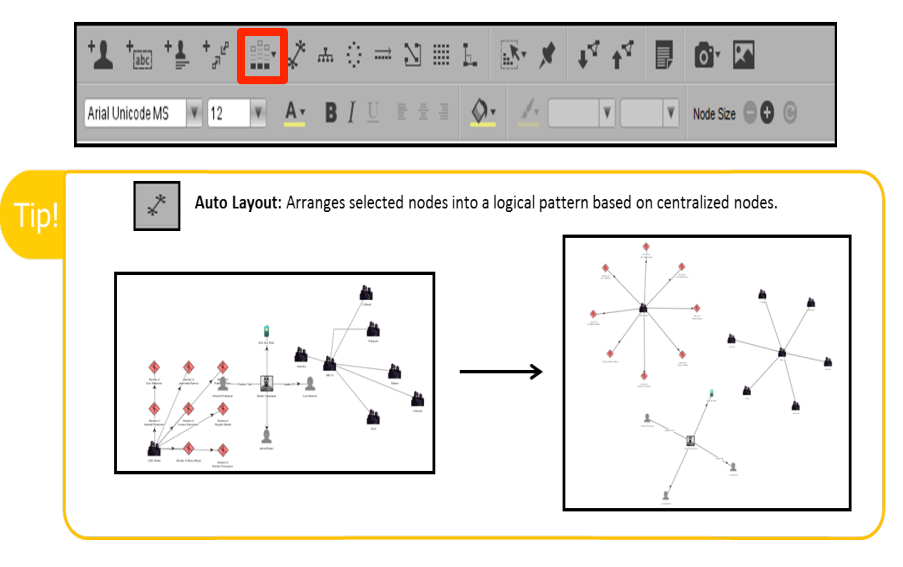

### **Grouping of Nodes**

To make an object group, select the intended objects, right-click, and choose "make group".

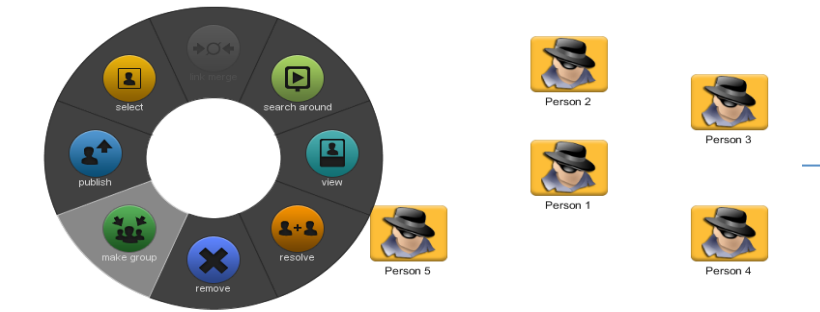

Provide a group label on the Data Sources for Group Membership dialog.

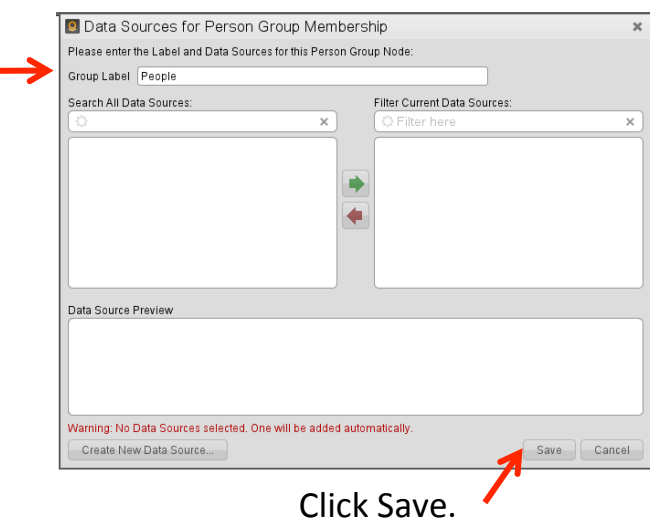

The group of entities or events will show up as a single box with a number count provided.

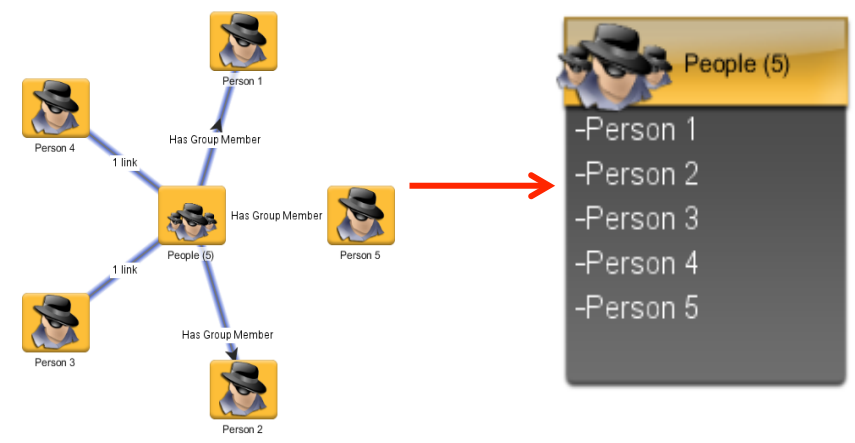

## **Adding Text Boxes in the Graph Application**

#### **Free Floating Text Boxes:**

• Adds descriptive text to your graph.

1

Arial Unicode MS

• Are not associated with any particular node on the graph. 

 $\mathbf{v}$  12

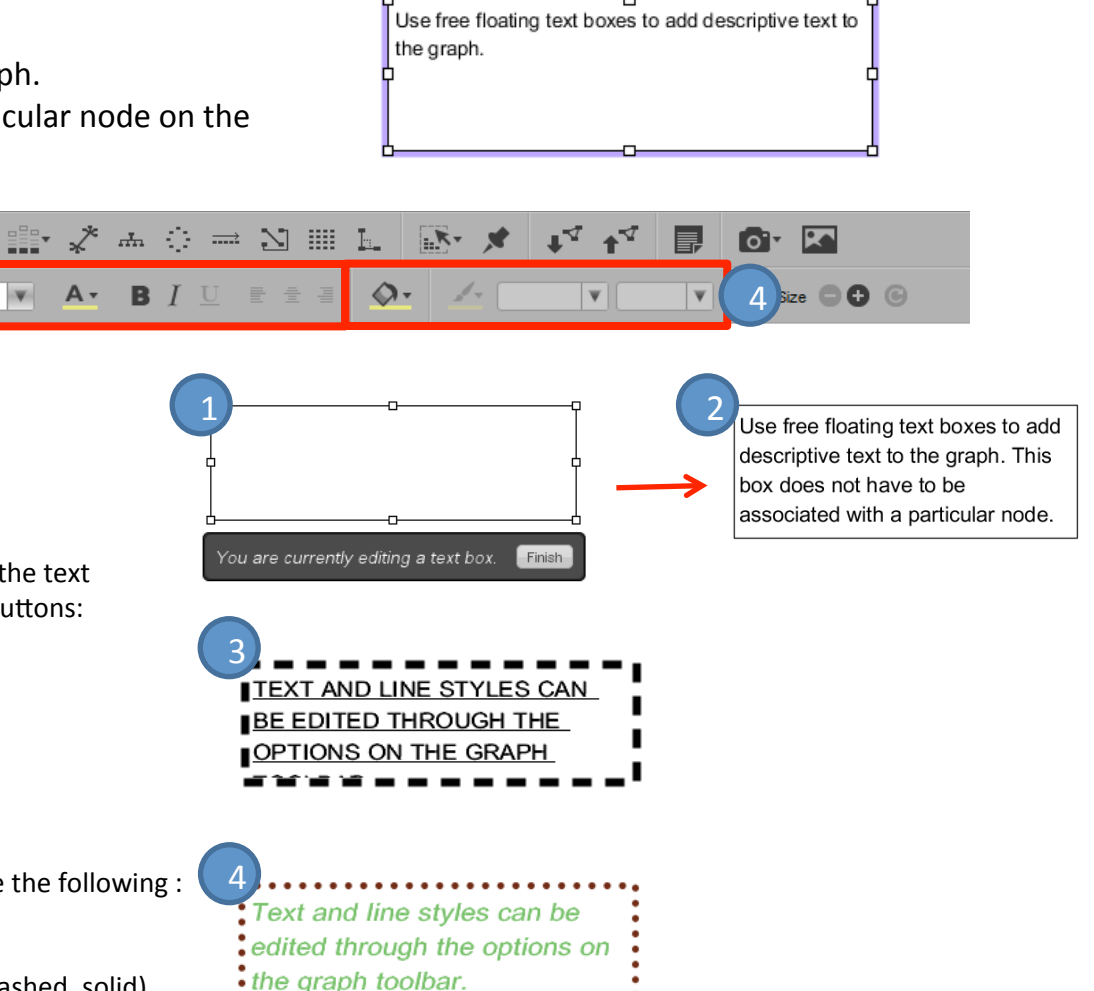

#### 1. Click the Free Floating Text Box button

3

2. Enter text into the box.

3. Manipulate font size and effects by using the text effects buttons located below the text box buttons:

- Font Face
- Font Size
- Font Color
- Text effects
- Alignment

4. Manipulate Text Box formatting to include the following :

- Box Background/Fill Color
- Box Outline Color
- Box Outline Line Type (dotted, dashed, solid)

#### **Moving Text Box:**

Move your mouse cursor over the box outline. Once the 4 pointed cursor appears, you can drag the box to the desired position. To exit edit mode, simply click in the white space of the graph.

## **Adding Property Boxes in the Graph Application**

## **Property Boxes:**

- Displays selected properties for a particular node.
- Enables users to select the properties to be displayed within this box.
- Moves with the node as the node moves around the graph.

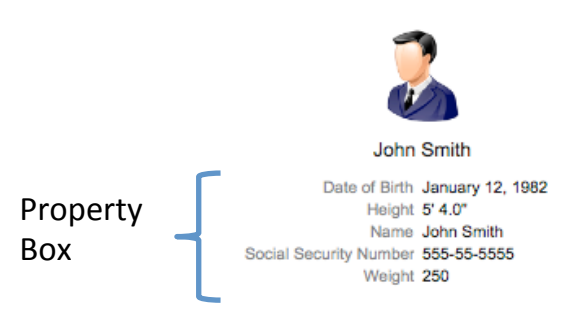

#### To create a property box:

- 1. With a node on the Graph selected, click the Property Box Button
- 2. Under property types, select the properties that will be displayed within the box.
- 3. (Optional) Edit the appearance of the box by using the text effect and box formatting buttons.
- 4. When edits are complete, simply click on the white space of the Graph.

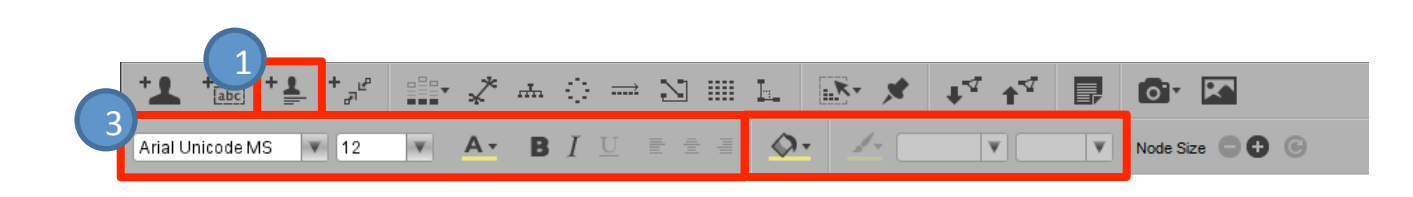

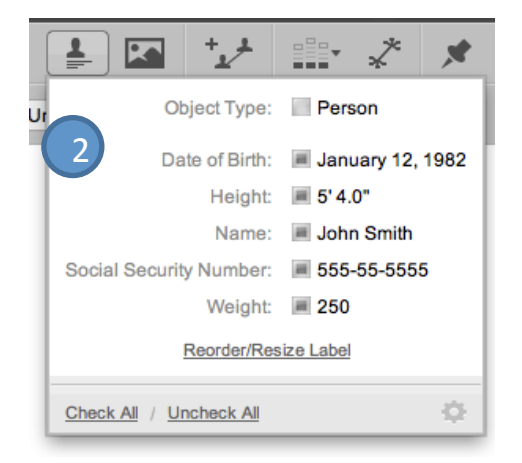

## **Adding node notes in the Graph Application**

### **Node notes:**

- Display extra free text information about a node.
- Are automatically connected to nodes by arrows.
- Follow nodes as you move the nodes around the graph.

## To create a note:

- 1. With a node on the Graph selected, click the Create Note button.
- 2. In the window that appears, enter a title for your note and any (optionally) additional text that you want.
- 3. When you're finished entering text, click "close and save".
- 4. If you need to modify a note, double click on it, and the note editing window will appear.
- 5. You can move the note by clicking on it and dragging. Note that the note will always be attached to the original node

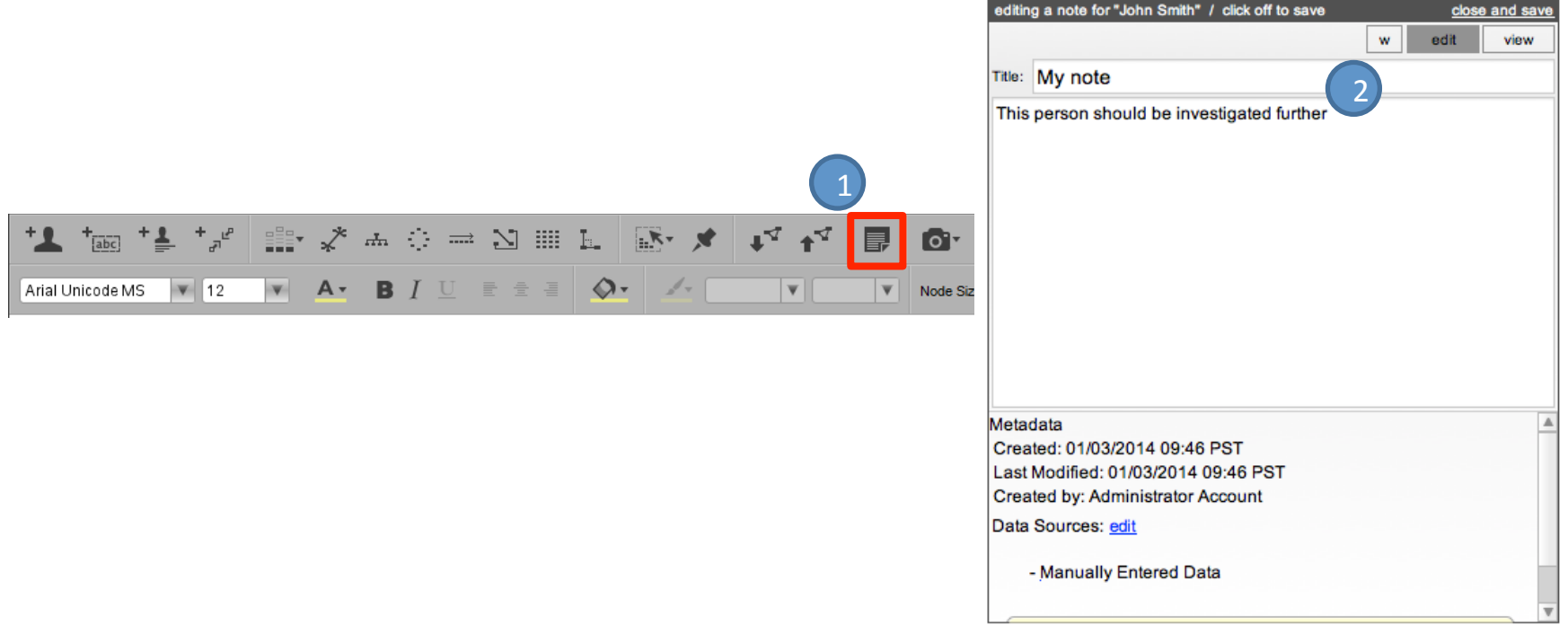

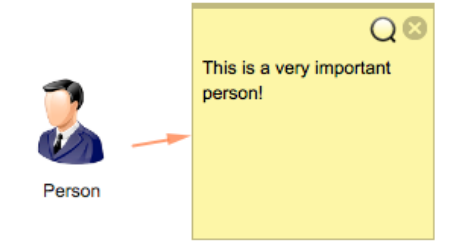

3